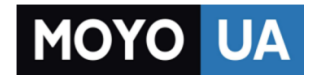

**[СТАРАЕТСЯ ДЛЯ МЕНЯ](https://www.moyo.ua/?utm_source=PDF&utm_medium=cpc&utm_campaign=tplink_td_w8951nd)**

# Каталог [роутеров](https://www.moyo.ua/comp-and-periphery/network_equip/routers/?utm_source=PDF&utm_medium=cpc&utm_campaign=tplink_td_w8951nd)

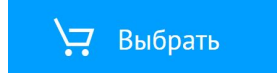

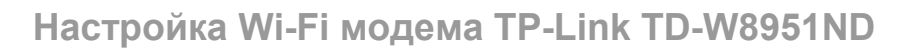

# **EI vega**

# Инструкция по настройке Wi-Fi модема TP-Link TD-W8951 ND

# Общая информация

Внешний вид

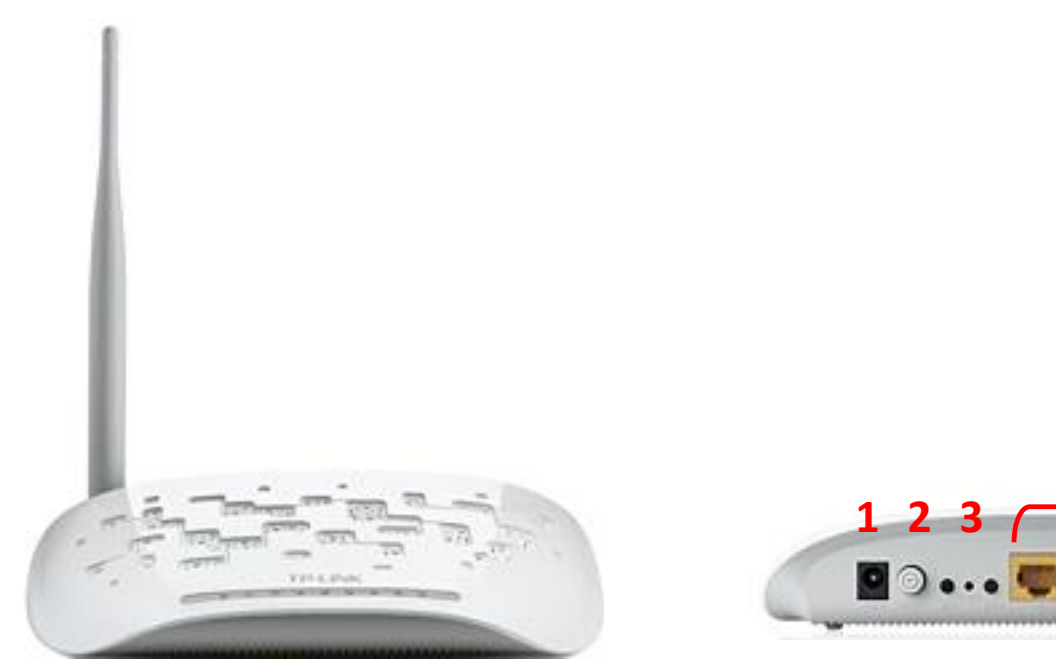

Рис №1 Рис №2

4

5

Назначение портов (рис.№2):

1 – гнездо подключения питания 220В(рис.№2 - 1)

2 – кнопка включения/выключения модема (рис.№2 - 2)

3 – кнопка «Reset» для сброса сделанных настроек и возвращения к заводским настройкам (рис.№2 - 3)

4 – порты LAN для подключения ПК через проводное соединение(рис.№2 - 4)

5 – порт Line для подключения кабеля от Сплиттера (рис.№2 - 5)

## Описание:

# ADSL-модем и Wi-Fi маршрутизатор в одном устройстве

Беспроводной маршрутизатор серии N со встроенным модемом ADSL2+ со скоростью передачи данных до 150 Мбит/с TD-W8951ND представляет собой

## Настройка модема TP-Link TD-8951ND

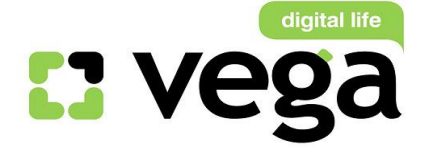

универсальное решение, предназначенное для высокоскоростного подключения и организации совместного доступа к Интернет по проводной/беспроводной сети. Благодаря утилите настройки Easy Setup Assistant, поставляемой на компактдиске в комплекте с устройством, межсетевым экранам SPI и NAT, технологии приоритезации трафика QoS и другим новейшим функциям вы сможете легко построить защищенную беспроводную сеть и работать с Интернет, IPтелевидением, потоковым аудио и видео, обмениваться файлами.

## Подключение

- 1) Подключение сплиттера (Splitter):
- Ethernet-кабель от Vega, который заведен в Вашу квартиру, подключите к cплиттеру в гнездо, отмеченное как «Line» (на рисунке №3 обозначено 1). Сплиттер разделяет частоты голосового сигнала (0,3 – 3,4 КГц) от частот, используемых ADSL-модемом (26 КГц – 1.4 МГц). Это исключает взаимное влияние модема и телефонного аппарата (факса).
- Далее к гнезду, отмеченному как «ADSL» (на рисунке №3 обозначено 2) подключите модем TP-Link TD-W8951ND. Кабель для этого подключения идет в комплекте с модемом.
- Далее к гнезду, отмеченному как «Phone» (на рисунке №3 обозначено 3) подключите телефонный кабель, идущий к Вашему телефонному аппарату.

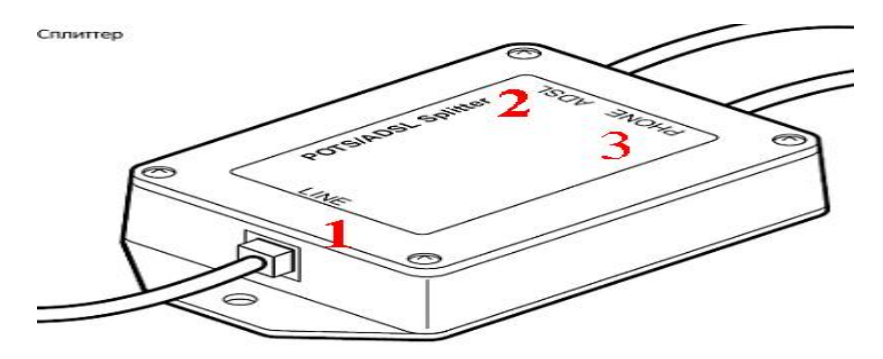

Рис №3

#### 2) Подключение модема.

- В гнездо подключения питания подключите адаптер и включите его в розетку 220 В.
- **В порт WAN подключите кабель Ehternet от сплиттера.**
- **•** Для подключения ПК на модеме имеются 4 порта. Подключите ПК к любому из этих четырех портов. Оставшиеся порты могут служить Вам для подключения дополнительных ПК по витой паре (т.е. по проводному соединению).
- 3) Настройки ПК (для Windows).

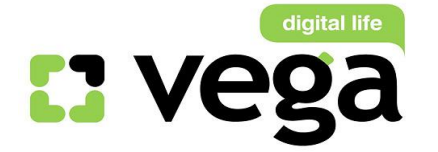

- Извлеките из упаковки модем, подключите питание, подключите к сплиттеру и ПК как указано в пункте 1.
- Для настройки модема откройте окно браузера, установленного на Вашем ПК (MS Explorer, Opera, другие);
- В адресной строке введите IP-адрес модема 192.168.1.1 (рис. №4): C Пустая страница - Windows Internet Explorer

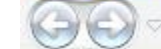

 $e$  192.168.1.1

*Рис.№4*

Вам будет предложено ввести логин и пароль для входа в настройки модема (рис.№5). Они по умолчанию заложены заводом-изготовителем: Пользователь: admin (рис.№6-1); Пароль: admin (рис.№6-2);

Введите их в соответствующие строки и кликните «Ок» (рис.№6-3):

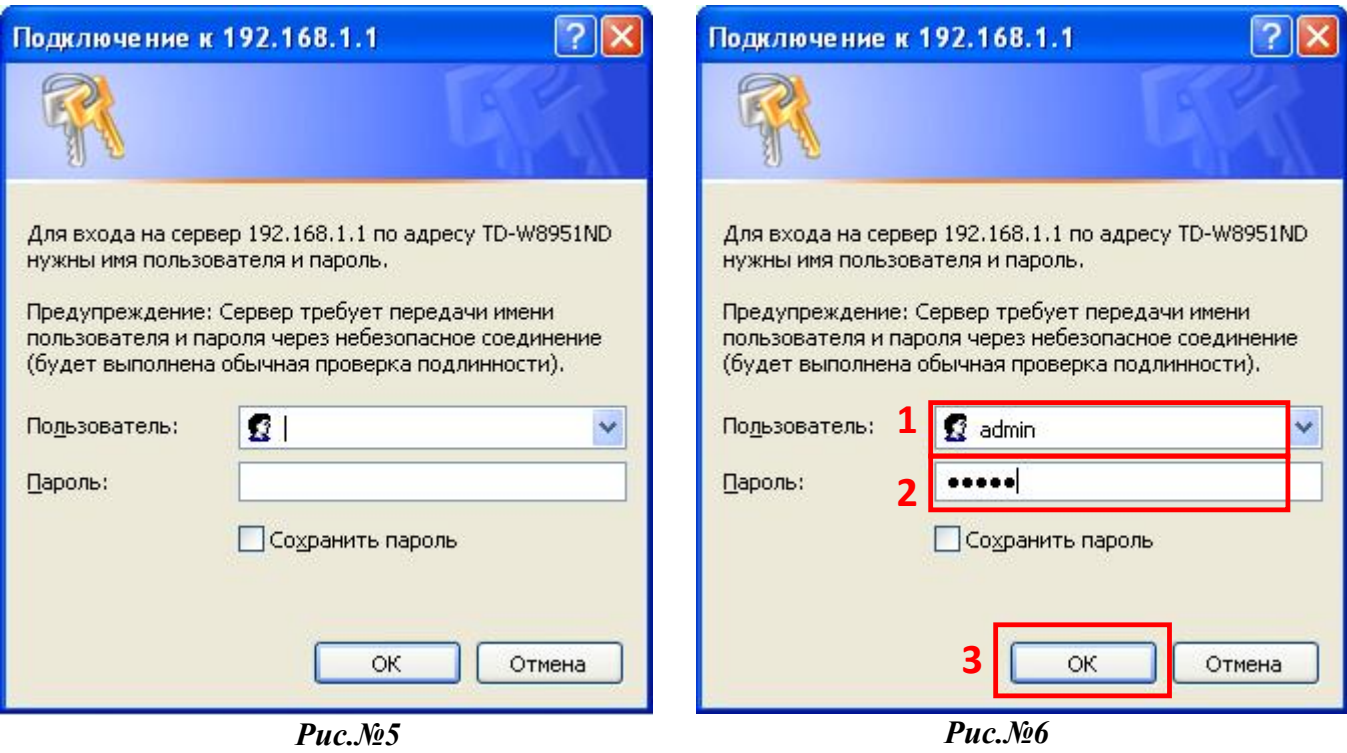

Вам открывается основная страница меню настроек (рис.№7). Для запуска настроек модема кликните «Quick Start»:

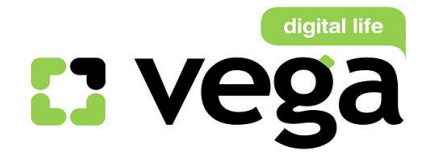

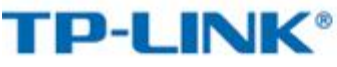

#### 150Mbps Wireless N ADSL2+ Modem Router

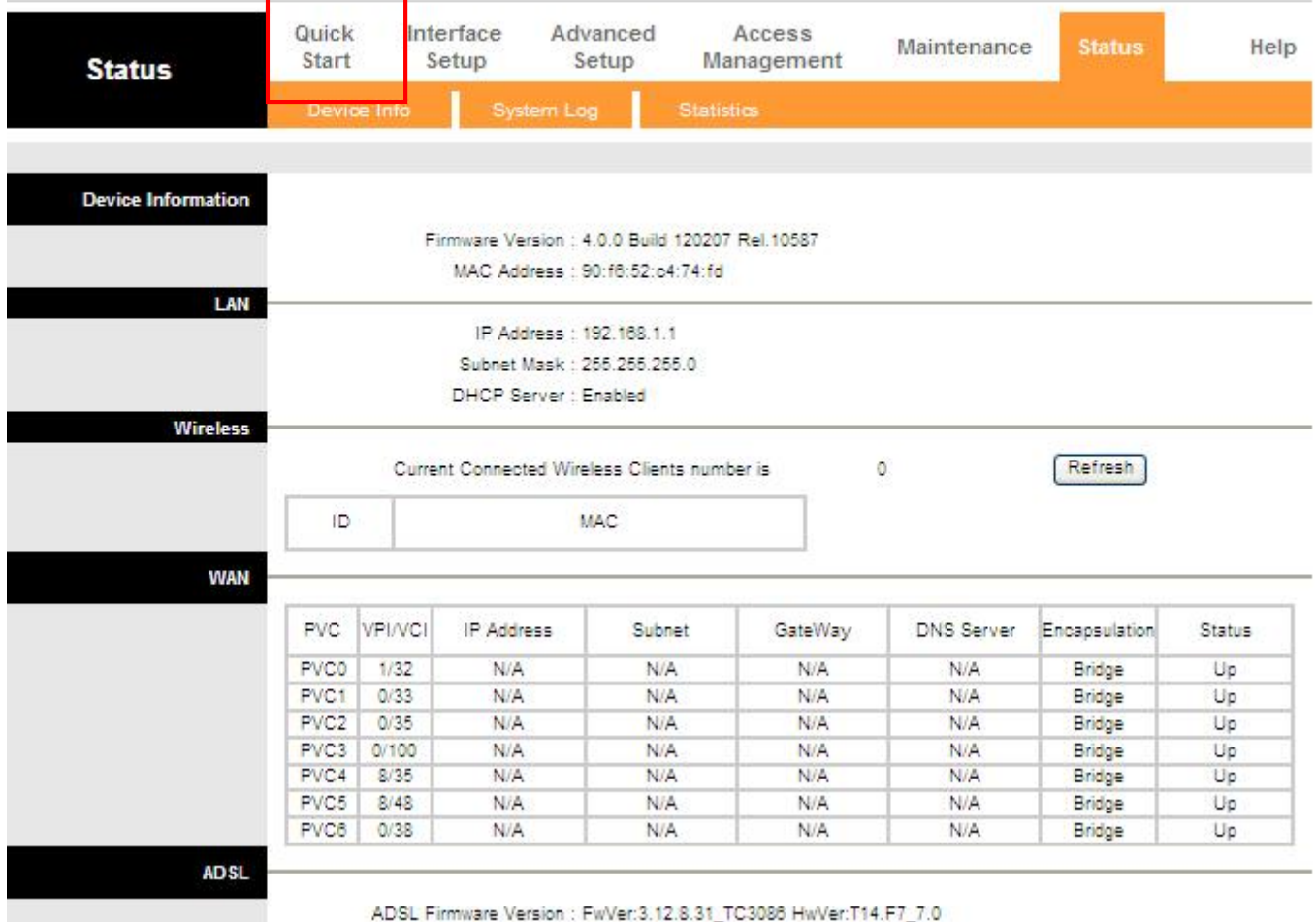

*Рис.№7*

**В открывшемся окне настроек Вам необходимо запустить «Мастера установок»**, кликните «Run Wizard», рис.8:

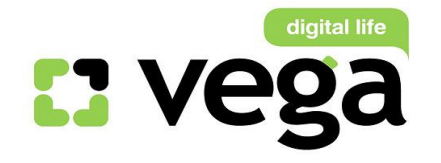

# Настройка модема TP-Link TD-8951ND

# **TP-LINK®**

#### 150Mbps Wireless N ADSL2+ Modem Router

| Quick<br><b>Start</b> | Quick<br><b>Start</b>                                                                                                    | Interface<br>Setup | Advanced<br>Setup | Access<br>Management | Maintenance | Status | Help |
|-----------------------|----------------------------------------------------------------------------------------------------|--------------------|-------------------|----------------------|-------------|--------|------|
| <b>Quick Start</b>    |                                                                                                    |                    |                   |                      |             |        |      |
|                       | This ADSL Router is ideal for home networking and small business networking. The 'Quick<br>Start' wizard will guide you to configure the ADSL router to connect to your ISP (Internet<br>Service Provider). |                    |                   |                      |             |        |      |
|                       |                                                                                                    |                    | RUN WIZARD        |                      |             |        |      |

*Рис.№8*

Открывшееся окно Вас информирует о четырех шагах настроек, кликните Next (рис.№9):

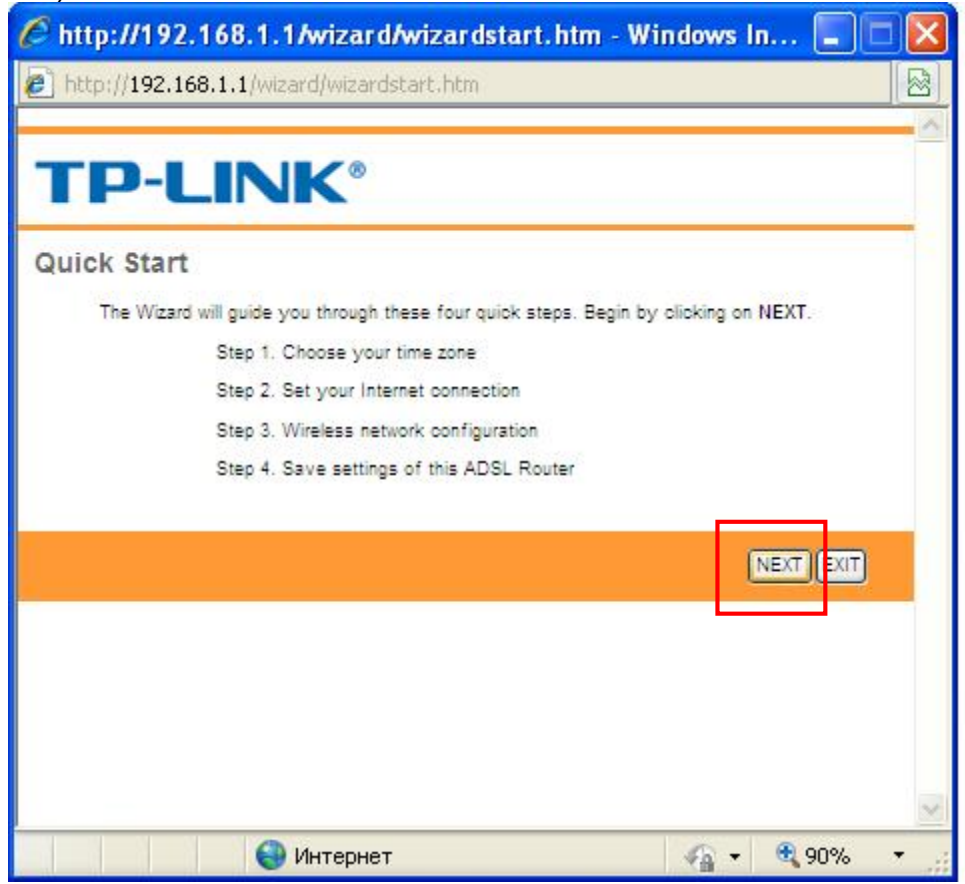

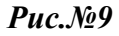

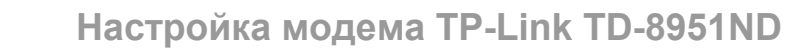

Первый шаг настройки модема – Вам предлагается выбрать часовой пояс (рис.№10):

digital life

E3 Veg

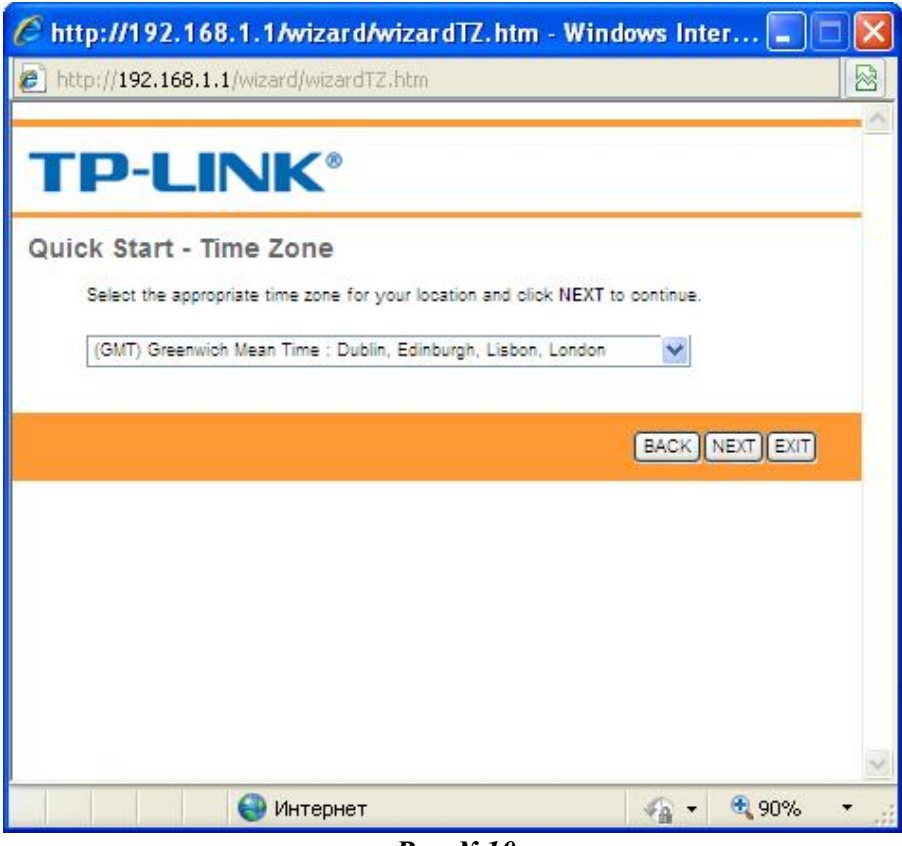

*Рис.№10*

Вам нужно кликнуть на стрелку справа от окна выбора, выпадет список часовых поясов (рис.11 – 1), выберите GMT+02.00 (рис.11 – 2) и кликните Next:

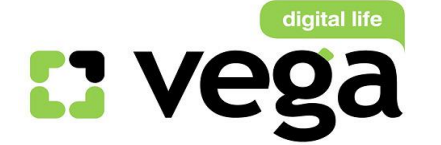

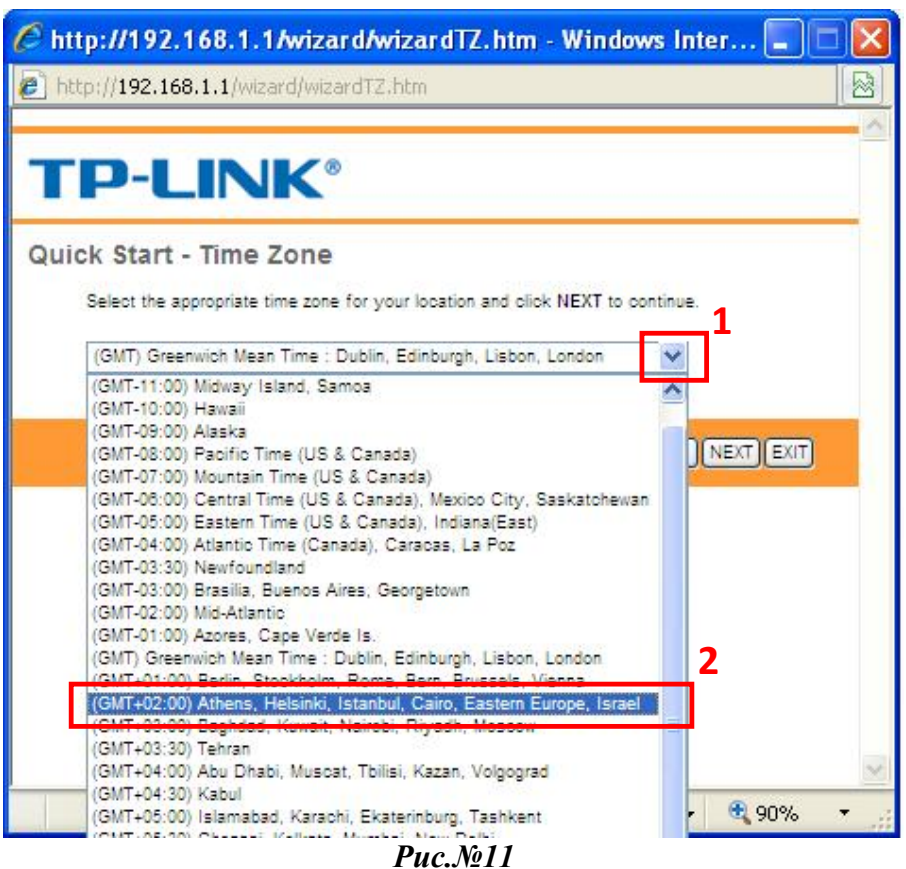

**•** Теперь Вам нужно выбрать тип авторизации на сервере Vega, кликните на PPPoE / PPPoA (рис.№12 – 1) и затем Next (рис.12 – 2):

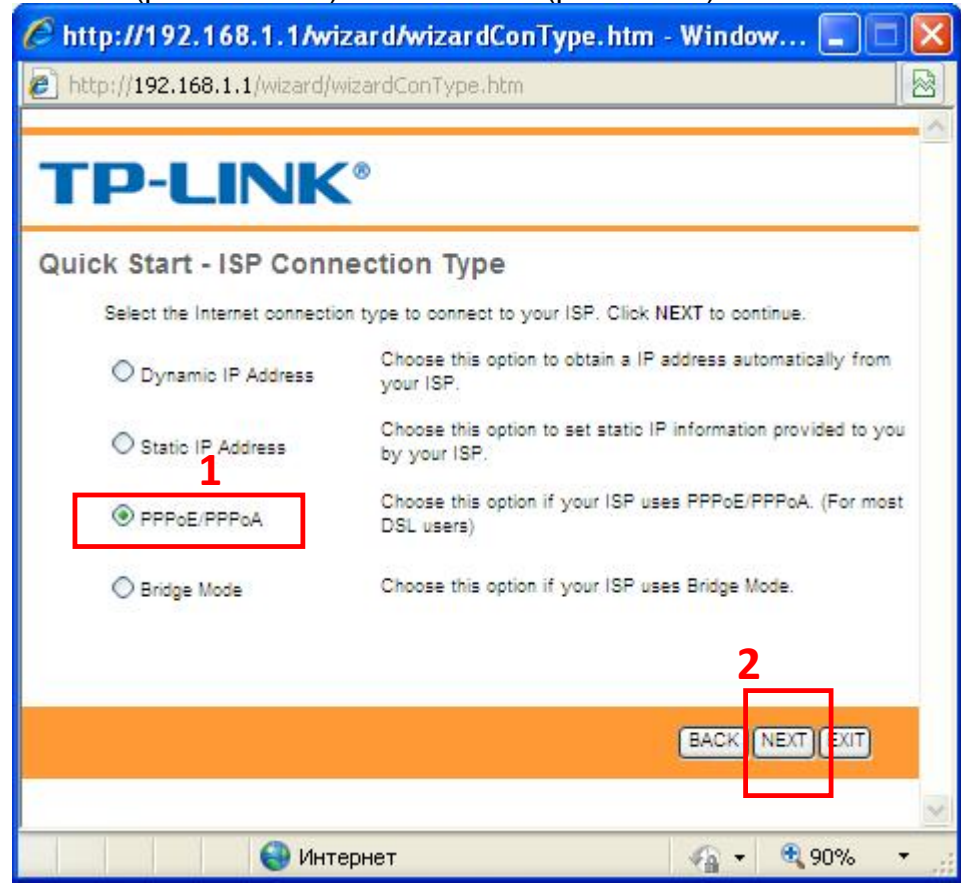

*Рис.№12*

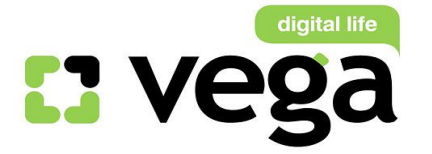

• В открывшемся окне Вам нужно указать (рис. №13):

- a) Рис.13 1: имя пользователя, которое Вам выдали при заключении договора;
- b) Рис.13 2: указать пароль для авторизации на сервере PPPoE, который Вам так же выдали при заключении договора. Если Вы не знаете или забыли имя пользователя и пароль, Вы можете позвонить в службу техподдержки компании Vega по номеру 147, назвать свой номер договора, и оператор Вам подскажет эти параметры;
- c) Рис.13 3: параметр VPI, для всех клиентов всех городов и предприятий ТГ Vega (Оптима, Фарлеп, ЦСС, Матрица): этот параметр - .«0»;
- d) Рис.13 4: параметр VCI:
	- Для клиентов СС (все города, кроме Донецк, Мариуполь, Шахтерск, Луганск), Фарлеп (Одесса): «33»;
	- > Для клиентов СС гг. Донецк, Мариуполь, Шахтерск, Луганск: «35»;
	- Для клиентов ПК «Альфа» (Львов, Тернополь, Черновцы): «32»;
	- Для клиентов ЦСС (Одесса): «32»

Выберите нужные Вам параметры и впишите их в окно настроек, например, для г. Днепропетровска (рис.13 – 4);

c) Рис.13 – 5: параметр Connection Type оставьте без изменений, т.е. «PPPoE LLC»- 1):

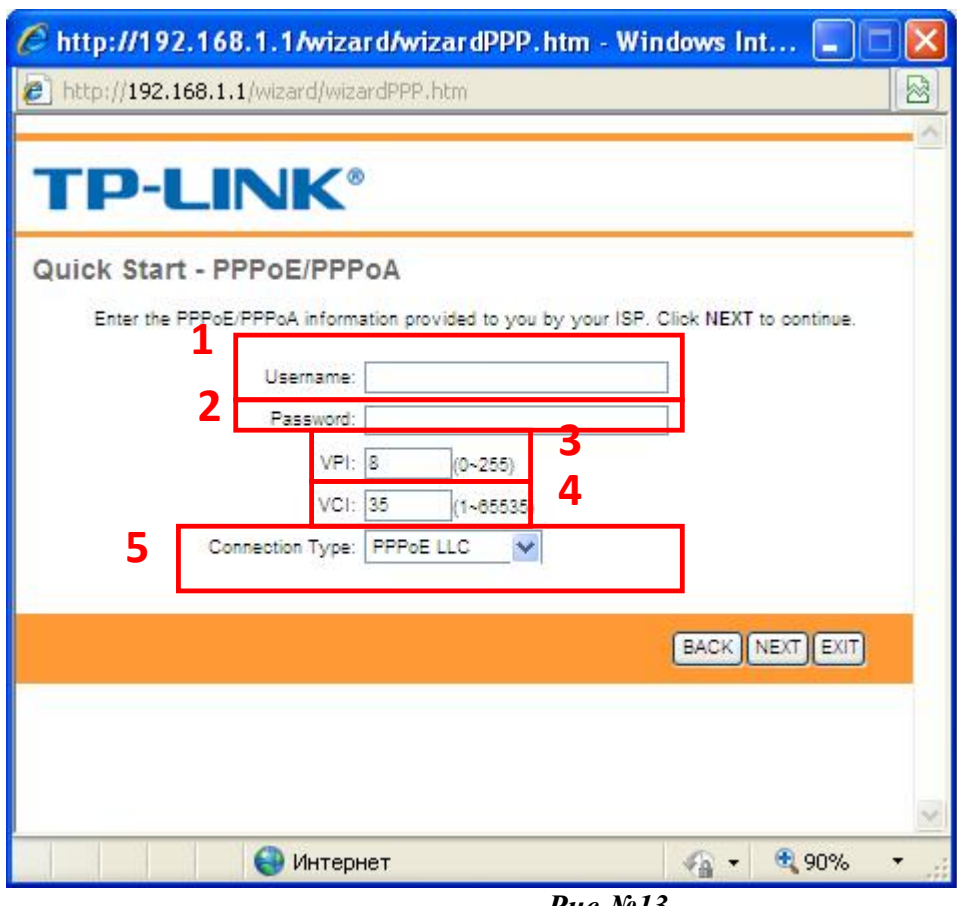

*Рис.№13*

Вы можете воспользоваться примером настроек для г. Днепропетровска для клиентов СС (Сервера Статистики), рис.14 – 1.

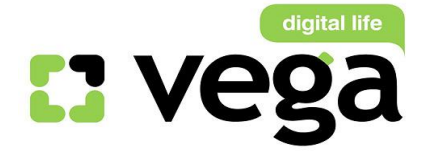

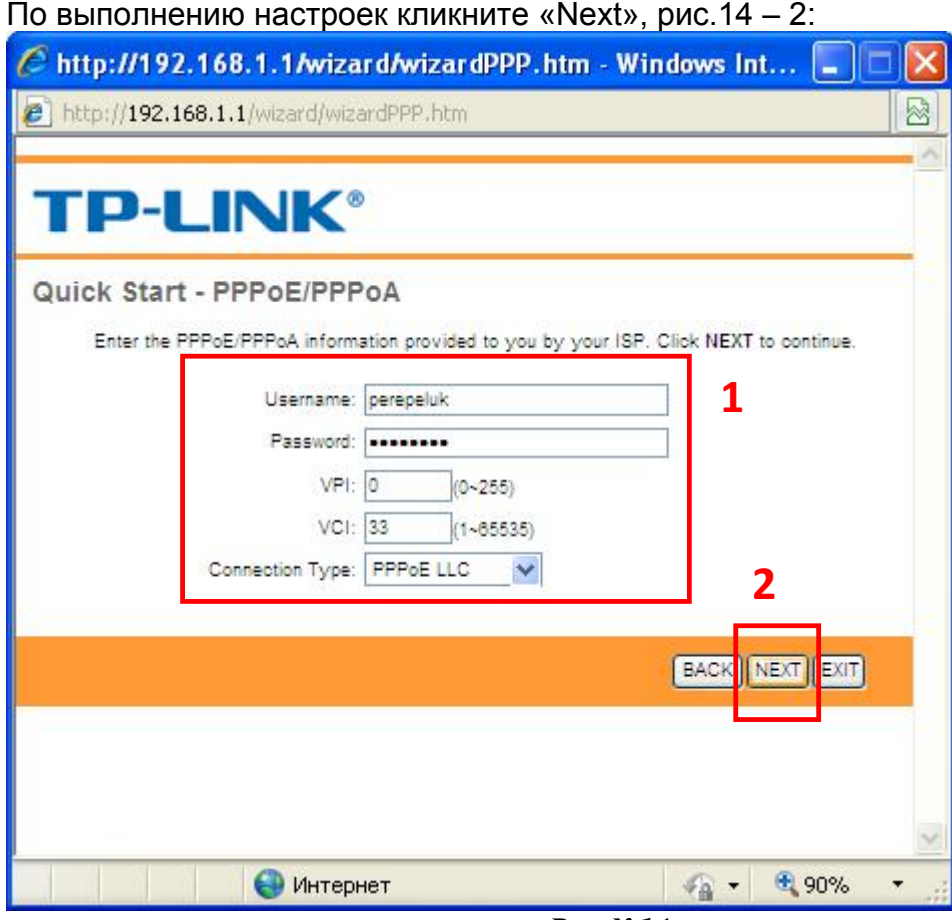

*Рис.№14*

• Следующий шаг настроек – настройка беспроводной сети Wi-Fi (рис. №15):

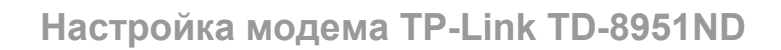

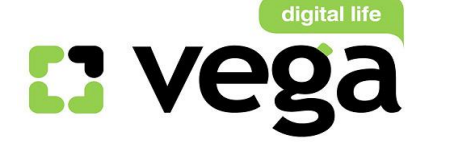

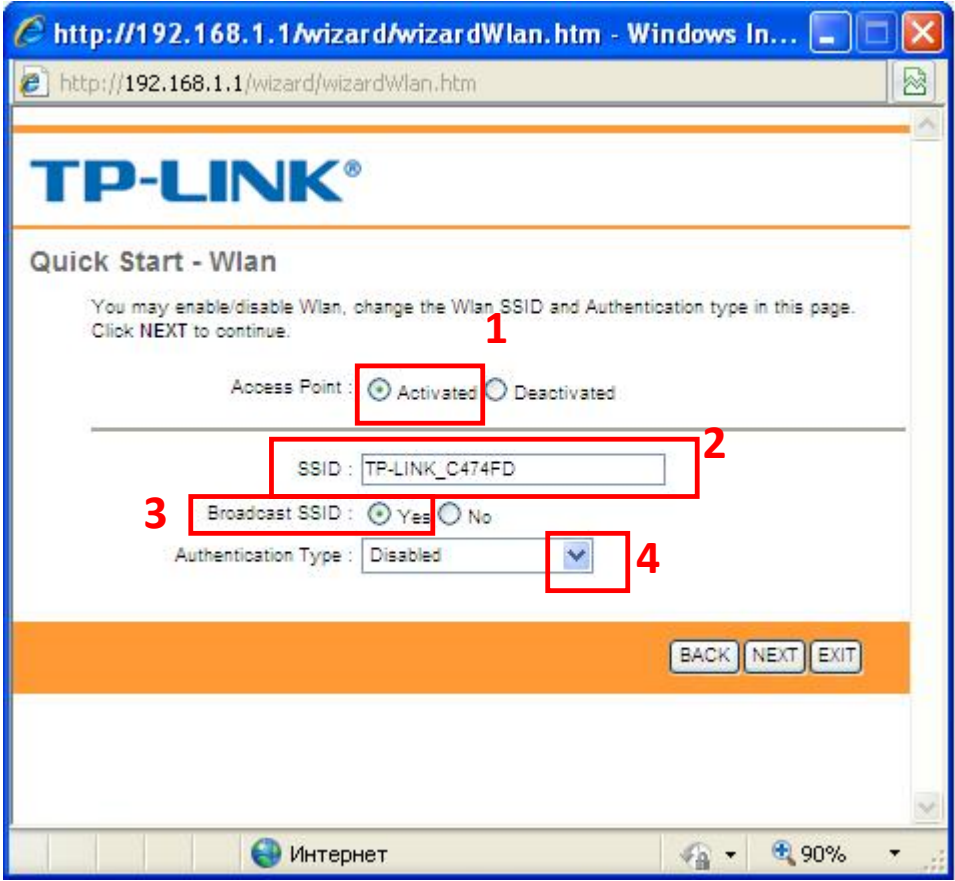

*Рис.№15*

Вам нужно выполнить:

- a) активировать беспроводную сеть (рис.16 1);
- b) придумать и вписать имя своей сети (например, Tatran, рис.16 2);
- c) активировать доступ к сети с помощью ключа (ри.16 3);
- d) выбрать способ шифрования, для этого кликнуть по стрелке выбора и из выпавшего списка выбрать нужный Вам способ, например WPA - PSK (рис.  $16 - 4$ );

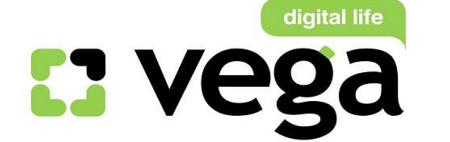

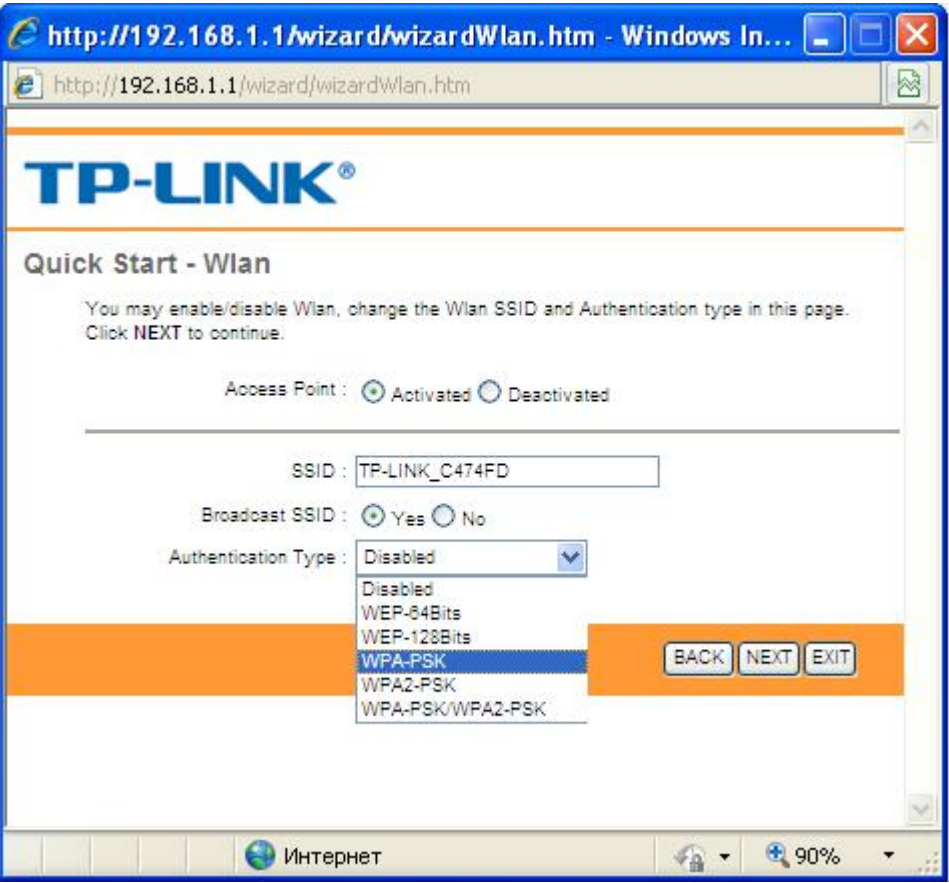

*Рис.№16*

- После выбора способа шифрования, Вам нужно выбрать тип ключа, для чего кликнуть по стрелке возле строки выбора (рис.17 – 1) и из выпавшего списка выбрать, например, «TKIP / AES»;
- $\overline{u}$  Далее, в поле ключа нужно вписать сам ключ (рия.17 2), т.е. пароль доступа к Вашей сети.
- **После этого кликните Next (рис. 17 3):**

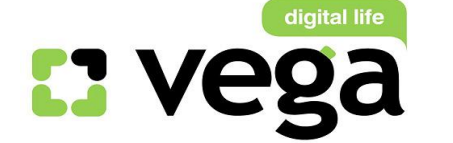

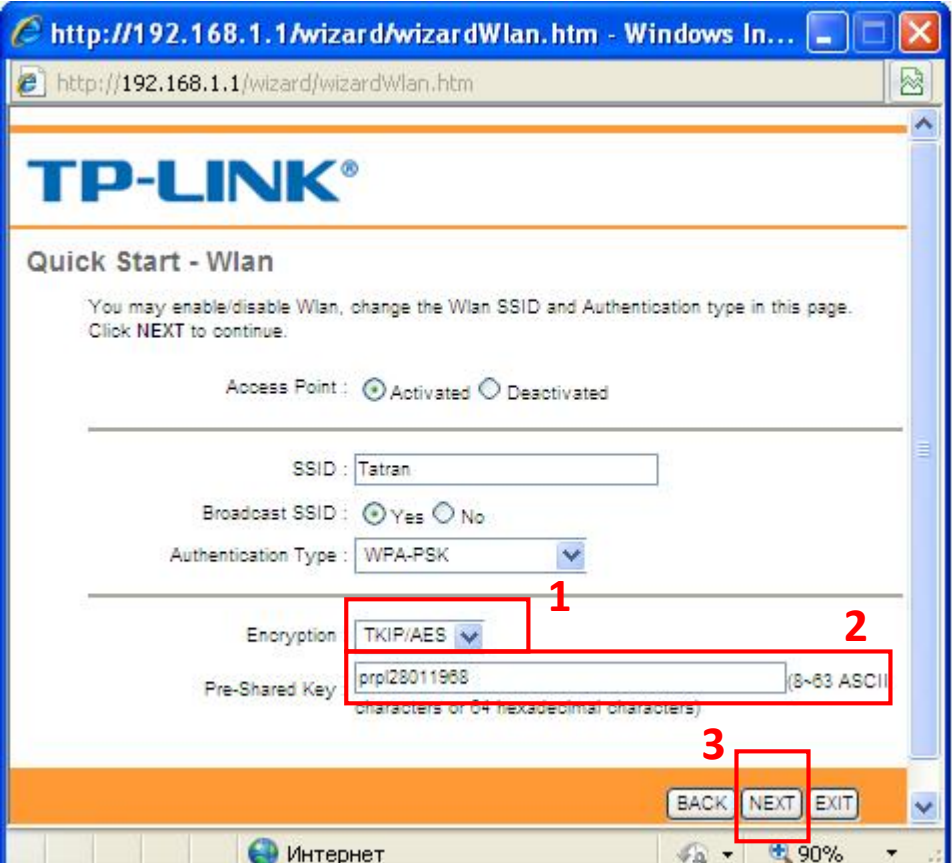

*Рис.№17*

Это экран уведомляет, что Вы заложили все параметры настройки, кликните Next

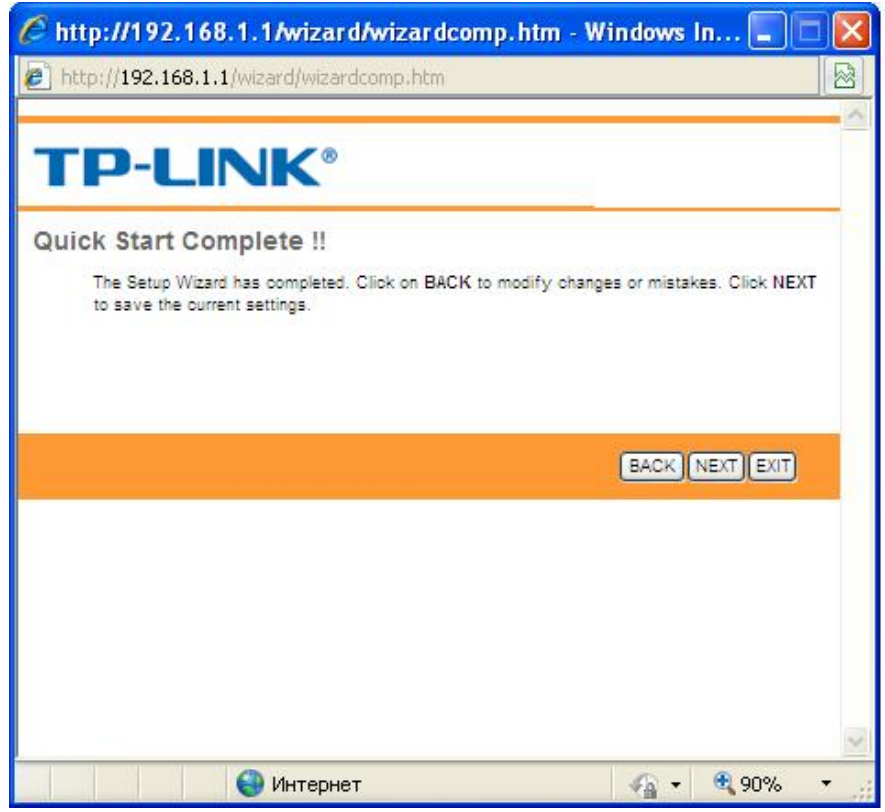

*Рис.№18*

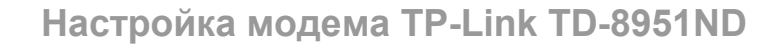

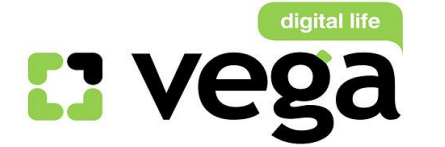

Последний экран отображает, что Вы выполнили настройки модема! Закройте данное окно, кликните «Close», рис.19:

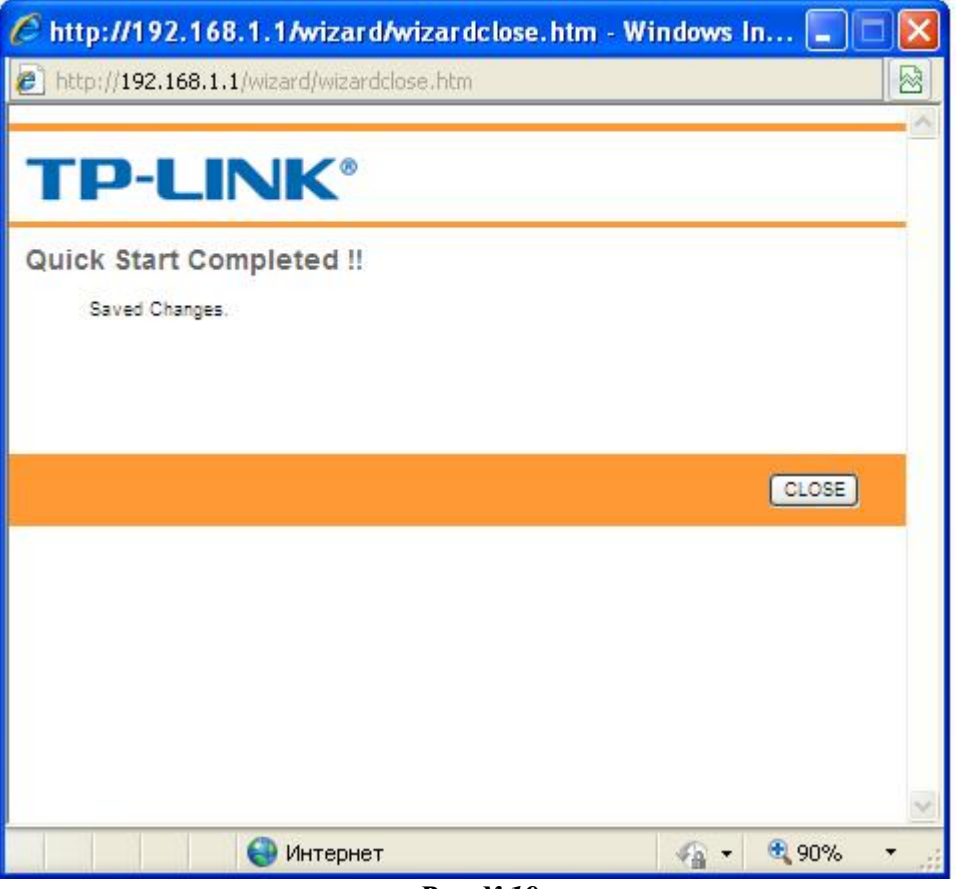

*Рис.№19*

*Поздравляем! Вы осуществили настройку модема TD-W8951ND!*

## Использование созданной беспроводной сети Wi-Fi.

- 1) Использовать маршрутизатор для работы в сети Интернет можно через созданную Wi-Fi сеть (если на Вашем ПК имеется Wi-Fi модуль или с помощью Wi-Fi адаптера).
- 2) Подключение к сети через модуль Wi-Fi:
	- **•** Чтобы использовать созданную Вами Wi-Fi сеть, сначала активируйте на своем ПК модуль Wi-Fi. На разных ПК это происходит по разному, например: если у Вас настольный ПК без встроенного Wi-Fi модуля, то для входа в беспроводную сеть Вы можете воспользоваться Wi-Fi адаптером, например, D-Link Wireless G. Если Вы уже инсталлировали адаптер на своем ПК, просто подключите его к свободному порту USB. Если еще не инсталлировали - нужно инсталлировать его на своем ПК (инструкция по инсталляции и настройке выложена на сайте

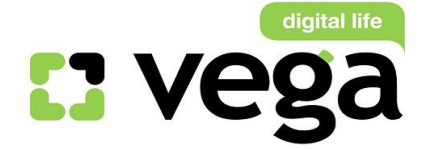

телекоммуникационной группы Vega, и в Личном Кабинете на Сервере статистики в разделе «Инструкции»).

 Если у Вас ноутбук со встроенным Wi-Fi модулем, то его нужно включить. Например, на ноутбуке HP Compaq nc2400, на верхней панели управления есть значок включения/отключения Wi-Fi (рис.№№20 - 21). Включение модуля происходит простым нажатием на значок сети.

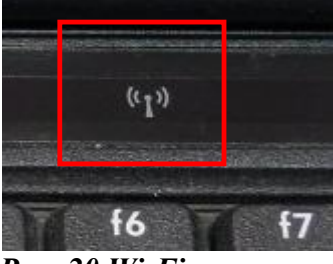

*Рис. 20 Wi-Fi отключен*

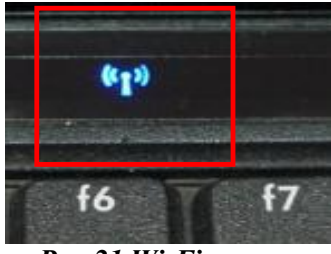

*Рис 21 Wi-Fi включен*

 Для поиска беспроводных сетей в правом нижнем углу экрана на рабочем столе имеется значок беспроводных подключений (рис.№22), кликните на него левой кнопкой мыши:

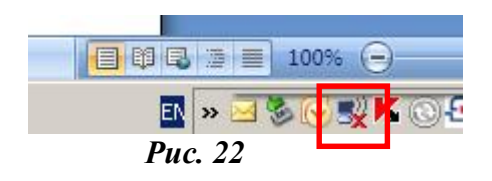

 Вам откроется панель подключения к беспроводным сетям. Кликните на «Обновить список сетей» (рис. №23):

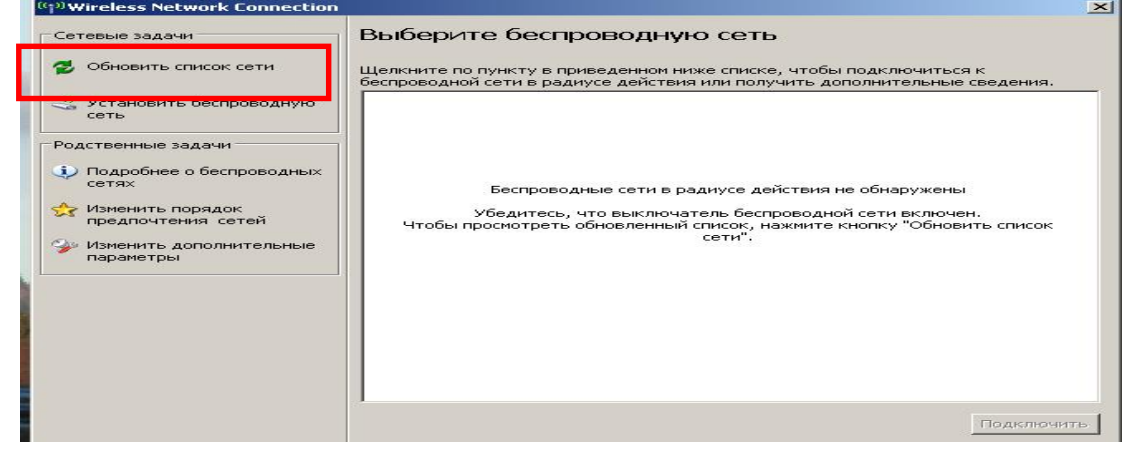

14

www.vegatele.com 0 800 600 0 600

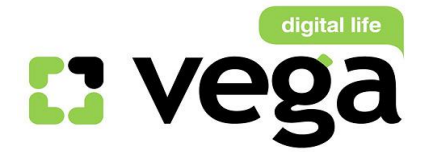

Настройка модема TP-Link TD-8951ND

#### *Рис. 23*

 В обновившемся списке сетей найдите свою сеть (по имени сети, которое вы создали и присвоили своей сети при настройках (рис.№24):<br>Naivy wreless Network Connection

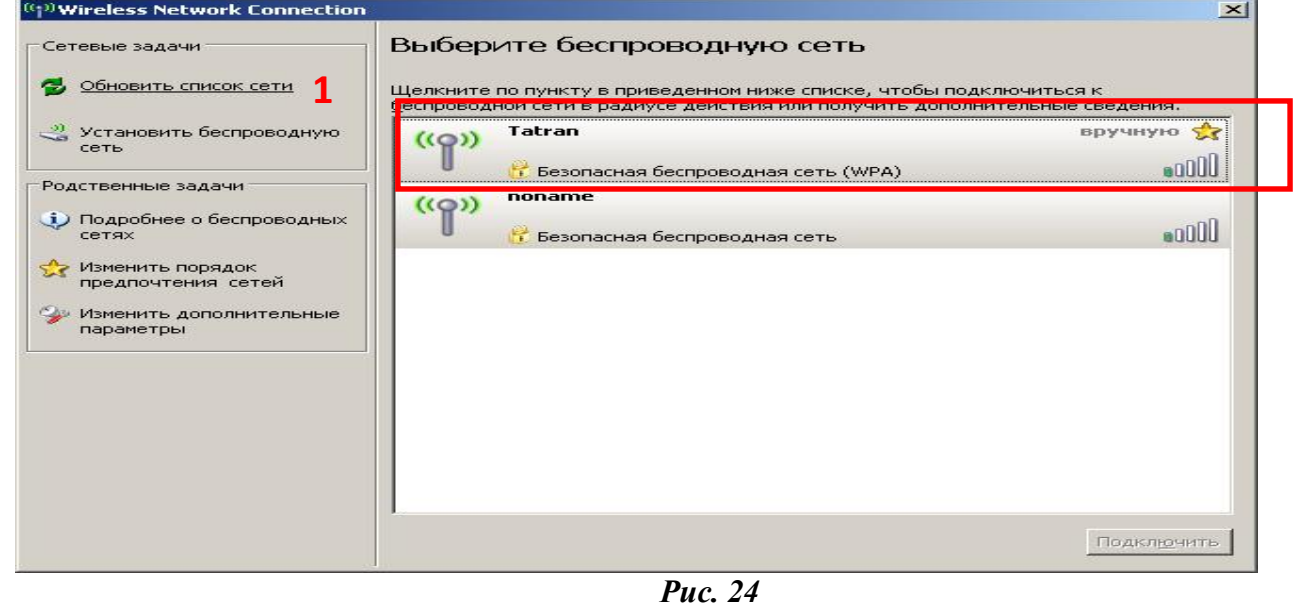

• Кликните на эту сеть левой кнопкой мыши (рис. №25 - 1), она выделится синим цветом, и кликните «Подключить» (рис.№25 - 2):

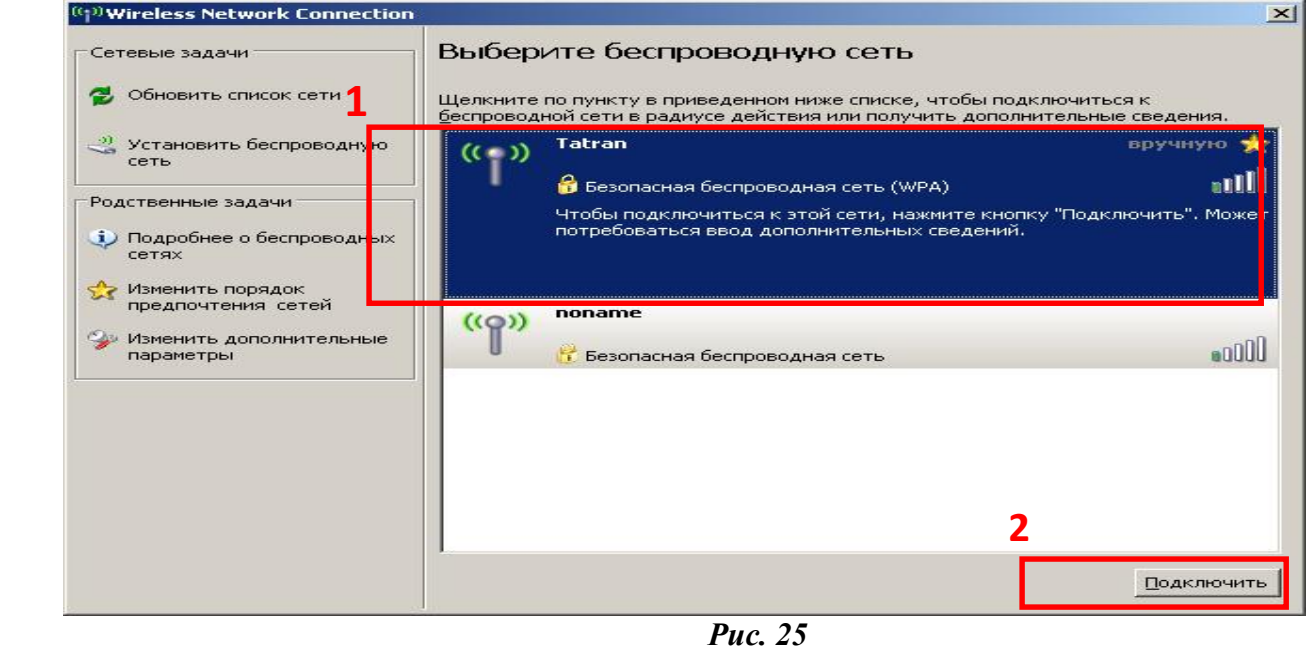

 Появится окно для ввода Вашего пароля (ключа сети). Ведите его в специально отведенное поле (рис.№26 -1), затем в поле «Подтверждение ключа» введите пароль еще раз (рис.№26 -2). Поле станет активным при введении пароля в верхнее поле. Кликните «Подключить» (рис.№26 - 3):

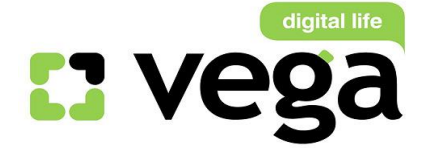

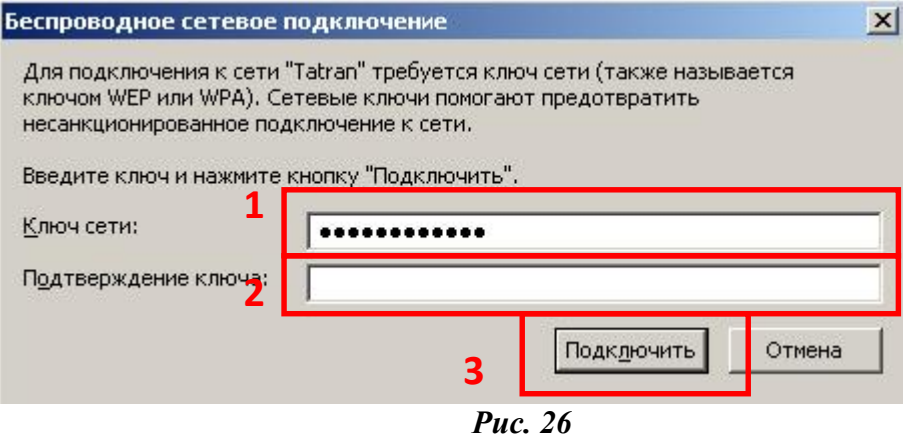

 Если Вы ввели правильный пароль, появится окно, уведомляющее, что Вы подключены к сети (рис.№27 -1): **Contract Contract** 

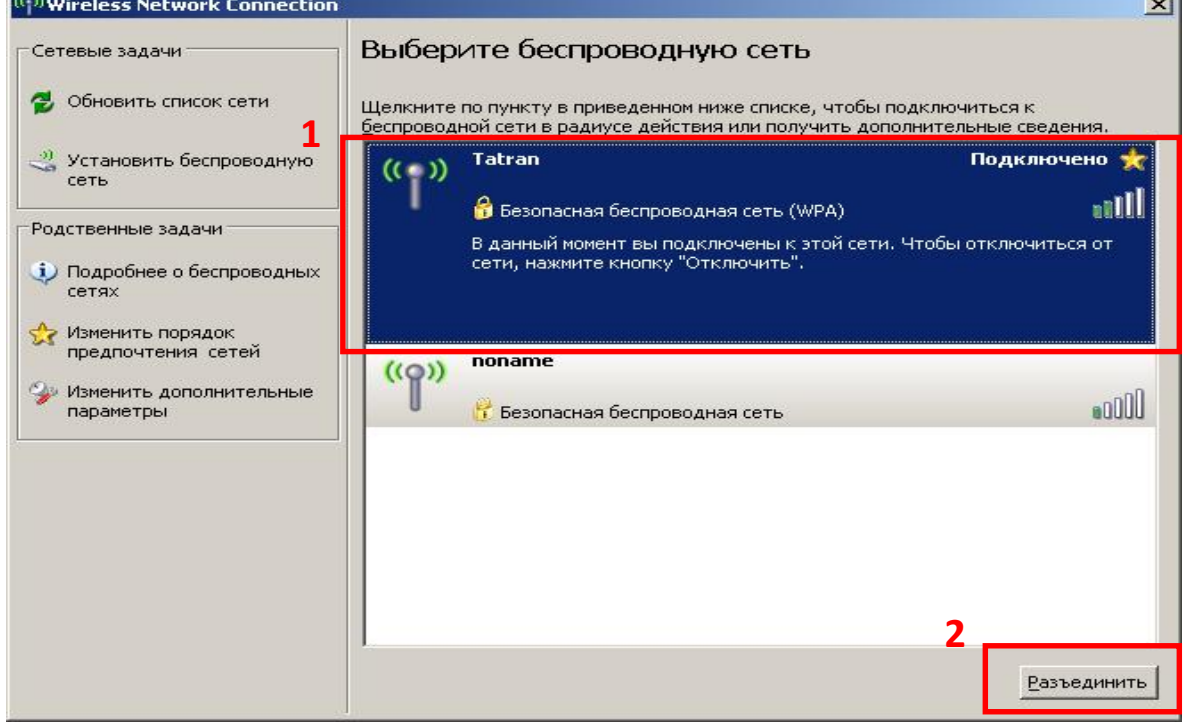

*Рис. 27*

Для отключения от Вашей беспроводной сети кликните левой кнопкой мыши на «Разъединить» (рис.№27 - 2).

#### Внимание!

Рекомендуем выключать питание маршрутизатора на время, когда Вы не пользуетесь доступом к сети Интернет через беспроводную сеть,

При отключенном питании маршрутизатор находится в нерабочем состоянии, Ваша сеть никому не видна. Таким образом Вы минимизируете риски проникновения в Вашу беспроводную сеть посторонних и нежелательных лиц.

# Обратите внимание!

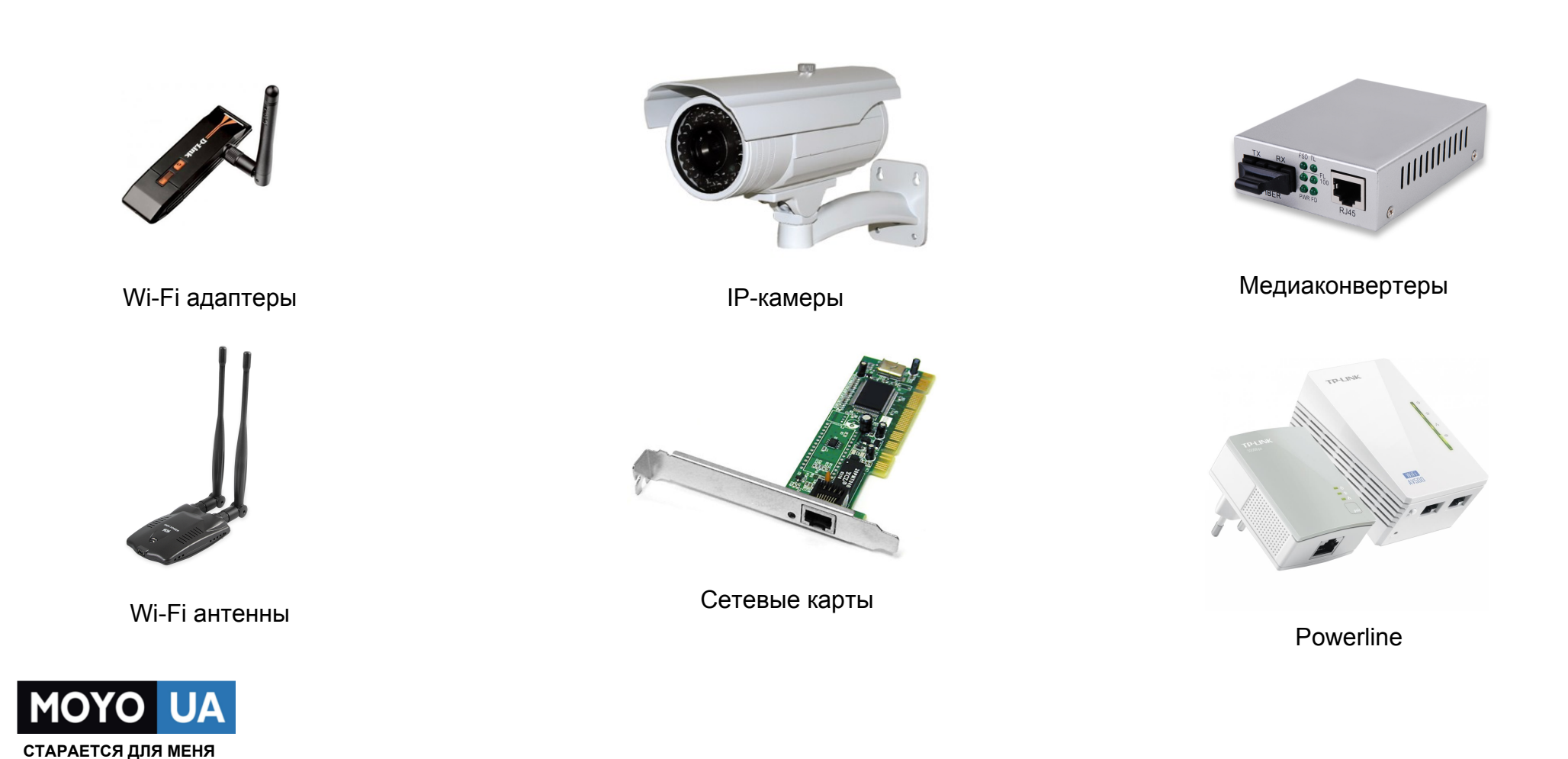